License Registration Portal(LRP)で、購入済みの 製品アクティベーションキー(PAK)をスマートラ イセンスに変換するにはどうすればよいですか

 $\mathbf{o}$ 

## 内容

外部のお客様/パートナー様専用:これらの手順は、お客様/パートナー様が問題を解決するための 措置を自ら実行する際に役立ちます。お客様やパートナーが手順の問題に遭遇した場合は、解決 に役立つライセンスサポート([https://www.cisco.com/go/scm\)](https://www.cisco.com/go/scm)でケースをオープンするように依頼 してください。ライセンスサポートチーム以外の社内シスコリソースを使用している場合は、こ れらの操作を自分で行わないでください。

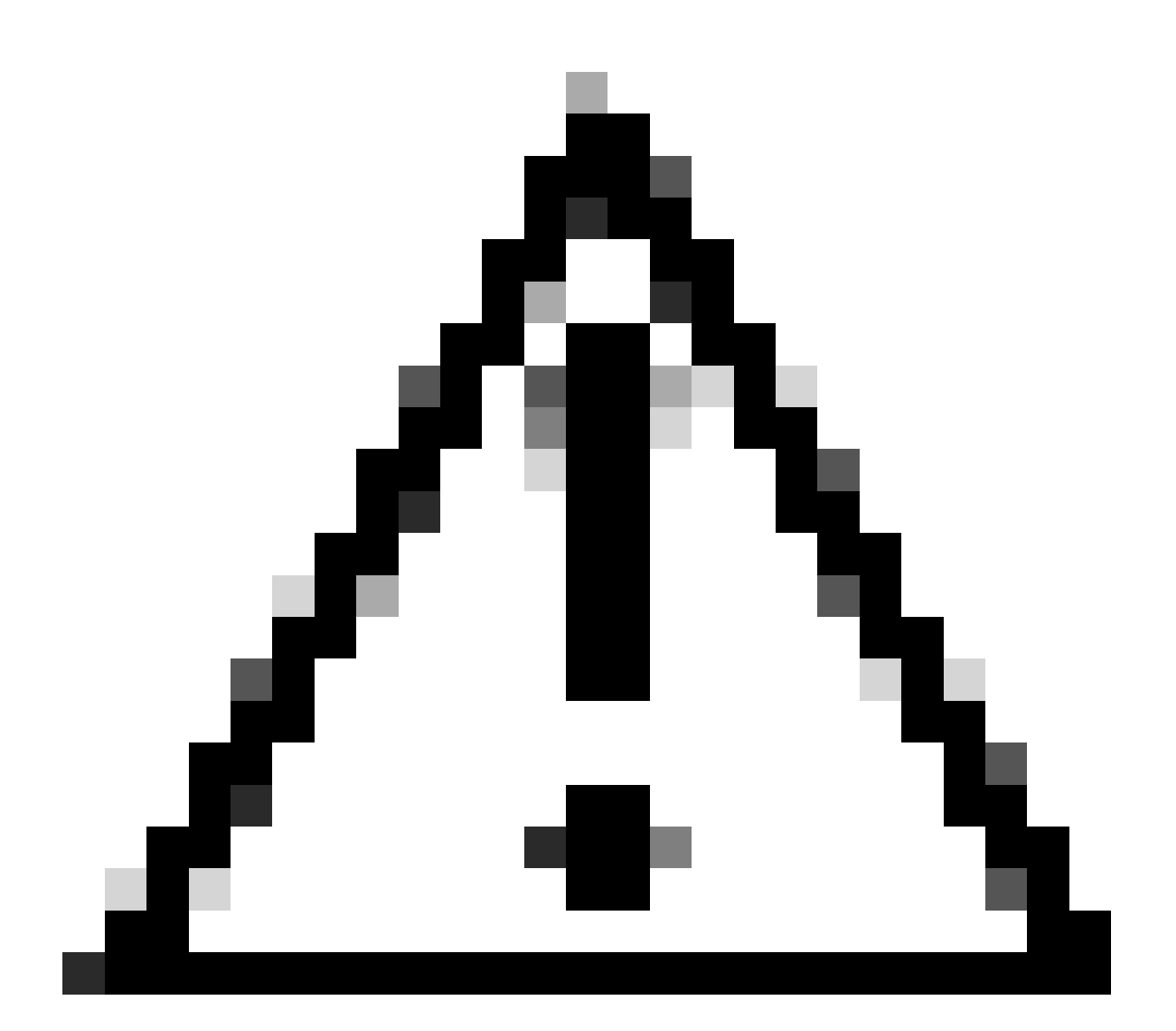

注意:スマートライセンスをPAKベースのライセンス(クラシックライセンス)に戻す ことはできません。

作業を開始する前に、次の点を確認してください。

- アクティブなCisco.comアカウント
- ターゲットのスマートアカウント/仮想アカウントへの管理者またはユーザアクセス
- PAKが割り当てられたスマートアカウント
- PAKが履行されたデバイスの詳細

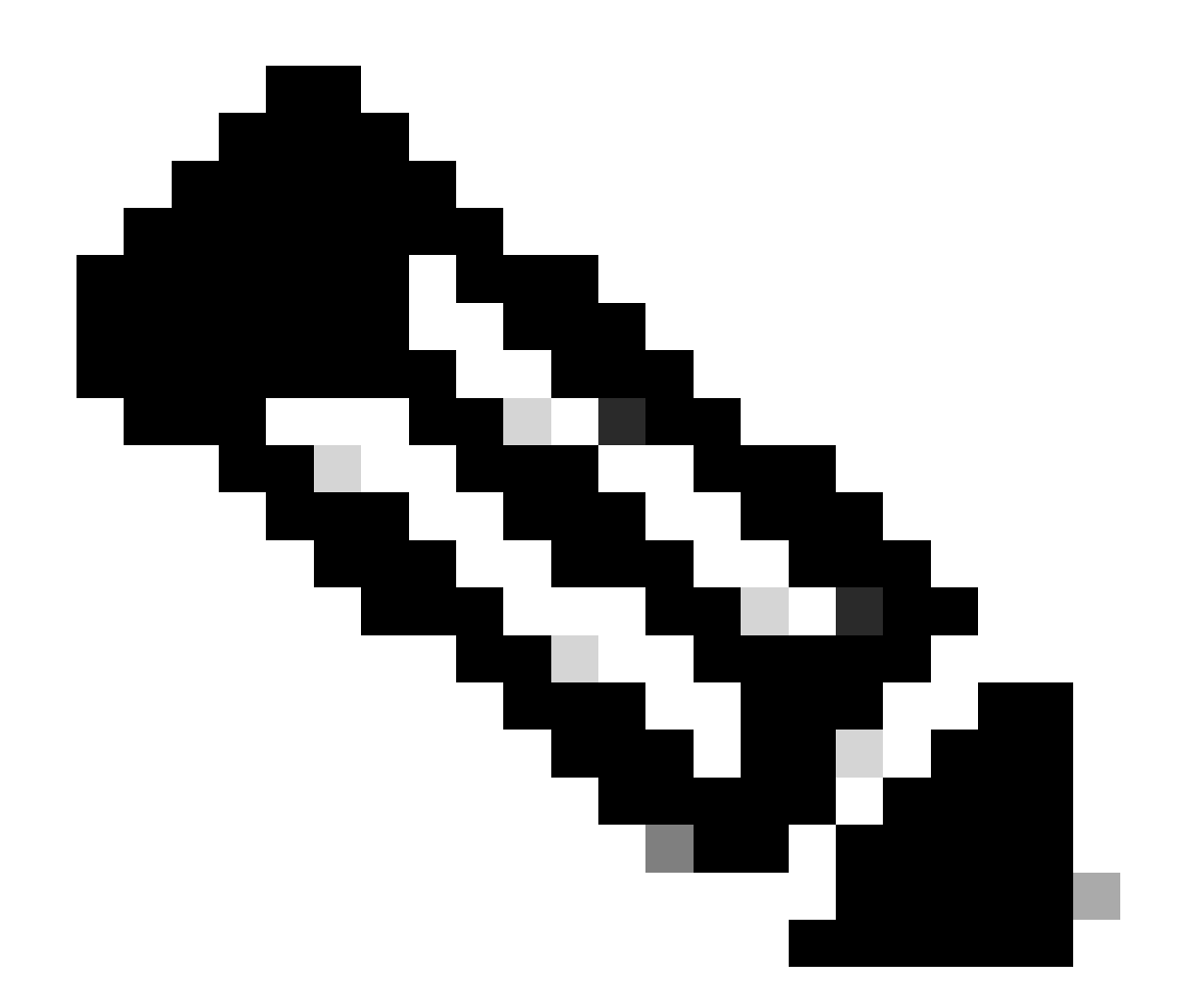

注:PAKが履行されているため、PAKをスマートライセンスに変換することはできません 。したがって、デバイスの変換が必要です。

ステップ1:[Cisco Software Centralに](https://software.cisco.com/)アクセスし、cisco.comクレデンシャルでログインします

ステップ2:Traditional LicensesセクションでAccess LRPをクリックします

ステップ3:「スマートアカウントの表示」ドロップダウンリストからスマートアカウントを選択 します

ステップ4:「バーチャルアカウント」ドロップダウンリストからバーチャルアカウントを選択し ます

ステップ5:「デバイス」タブをクリックします

ステップ6:「show filter」を選択し、デバイスの詳細を入力してデバイスを特定します。Enter キ ーを押します。

ステップ7:デバイスに対して表示される青いシェブロンのアイコンから「ライセンスをスマート ライセンスに変換」オプションを選択します

ステップ8:「スマート権限に変換」ウィンドウのドロップダウンリストから「バーチャルアカウ ント」を選択します

ステップ9:SKUチェックボックスを選択し、「変換する数量」フィールドにライセンス数を入力 します。

ステップ10:Submitをクリックします。

トラブルシューティング:

デバイスを変換しようとするとエラーが発生します。ソフトウェアライセンスオプションを 1. 使用して、[Support Case Manager\(SCM\)で](https://mycase.cloudapps.cisco.com/case?swl)ライセンスケースをオープンします。

このプロセスで対処できない問題が発生した場合、ソフトウェアライセンスオプションを使用し て[Support Case Manager\(SCM\)で](https://mycase.cloudapps.cisco.com/case?swl)ライセンスケースをオープンしてください。

このドキュメントの内容についてのご意見は、[ここ](https://app.smartsheet.com/b/form/b4046460ebdf4287bba6c3de30bd39b9)から送信してください。

翻訳について

シスコは世界中のユーザにそれぞれの言語でサポート コンテンツを提供するために、機械と人に よる翻訳を組み合わせて、本ドキュメントを翻訳しています。ただし、最高度の機械翻訳であっ ても、専門家による翻訳のような正確性は確保されません。シスコは、これら翻訳の正確性につ いて法的責任を負いません。原典である英語版(リンクからアクセス可能)もあわせて参照する ことを推奨します。